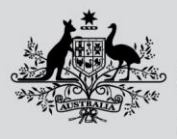

**Department of Agriculture, Fisheries and Forestry** 

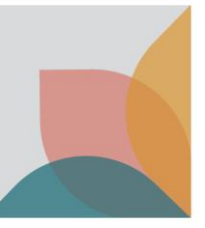

# How do I manage My Details?

*This task card demonstrates how to manage your details in BICON. You must have already registered for an account to access My Account.*

# **Login and View My Account**

Login to your BICON account and select **My Account**.

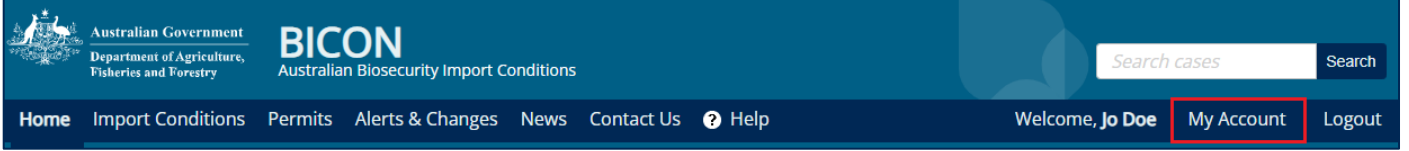

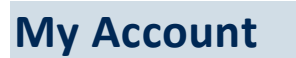

You will have access to:

- My Permit Workspace
- My Followed Cases
- My Preferences
- My Details
- **My Contacts**

Select the **My Details** hyperlink.

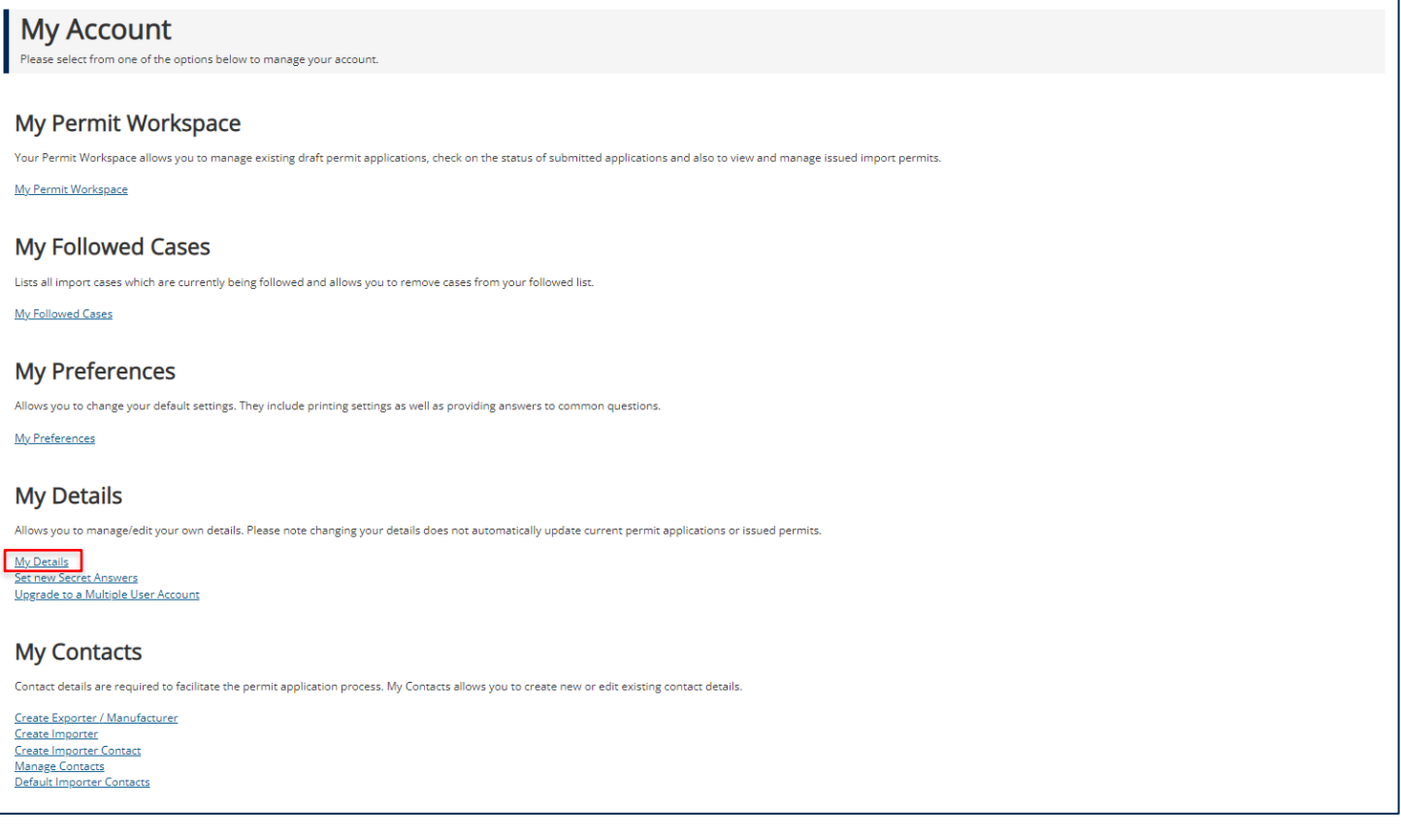

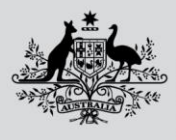

**Department of Agriculture, Fisheries and Forestry** 

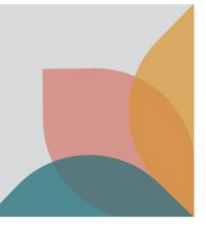

# **My Details**

Here you are able to view and change:

#### **Username**

- Preferred contact email
- Preferred method of contact

#### **Password**

• Change password

#### **Personal Details**

- Name
- Phone

#### **Address**

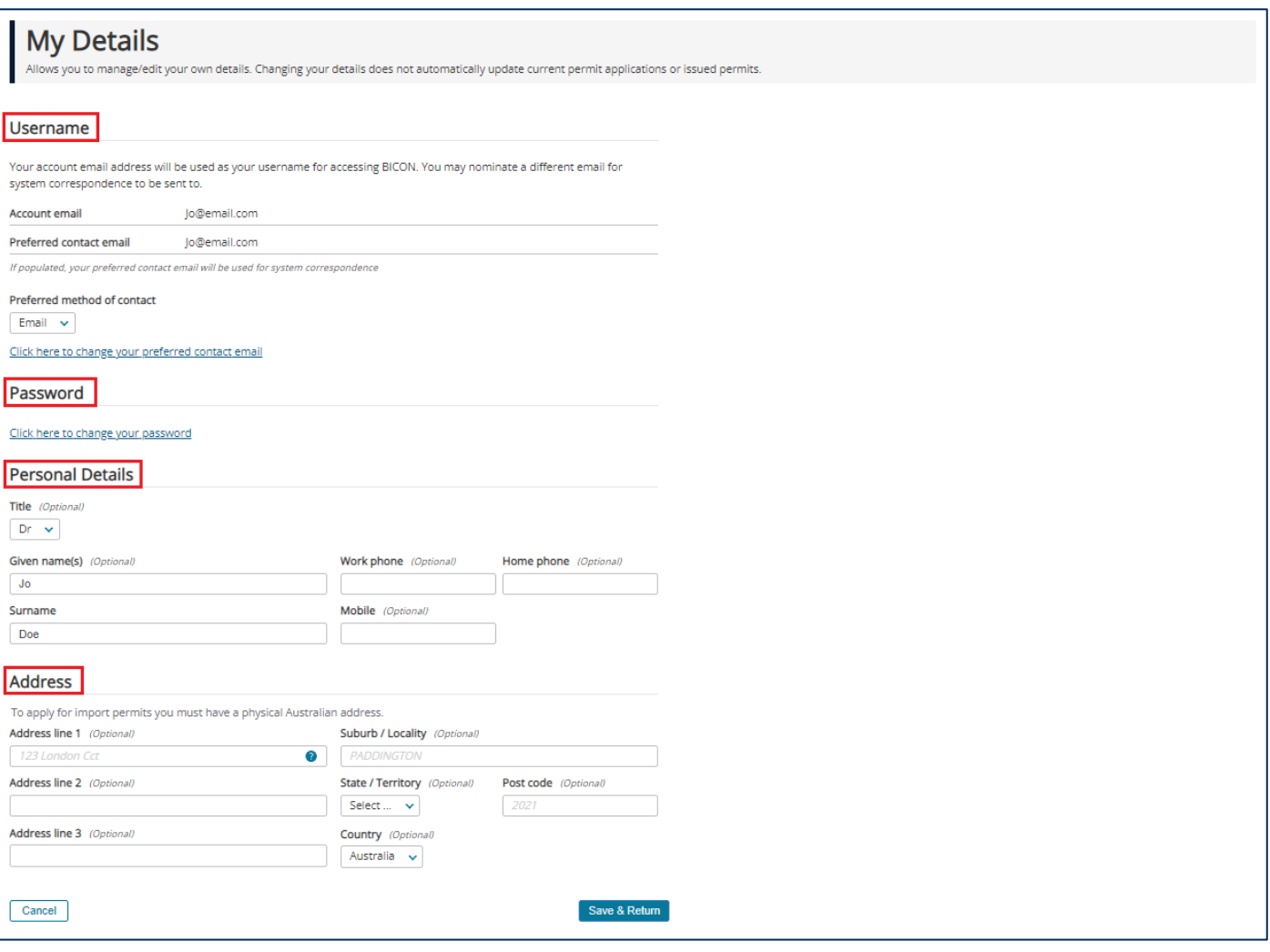

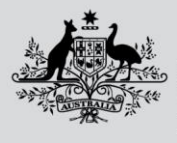

**Department of Agriculture, Fisheries and Forestry** 

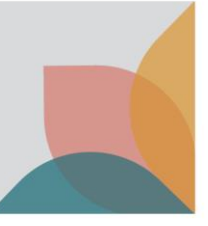

# Manage Contact Information

Your account email address will be used as your username to access BICON and this cannot be changed. You can nominate a different email as your preferred contact email to receive system correspondence. This can be provided by selecting the **Click here to change your preferred contact email** hyperlink. You may also choose your **Preferred method of contact** by selecting it from the drop down menu.

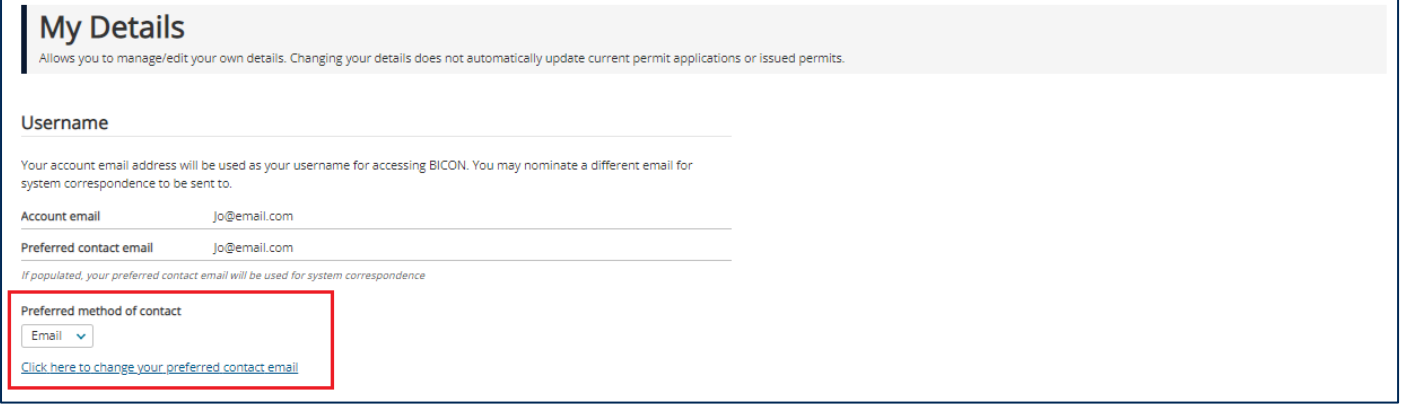

# Change Password

To change your BICON account password under the My Details page select the **Click here to change your password** hyperlink.

Change your password by entering your existing password, entering your new password and confirming your new password. Confirm your new password by selecting **Save & Return**.

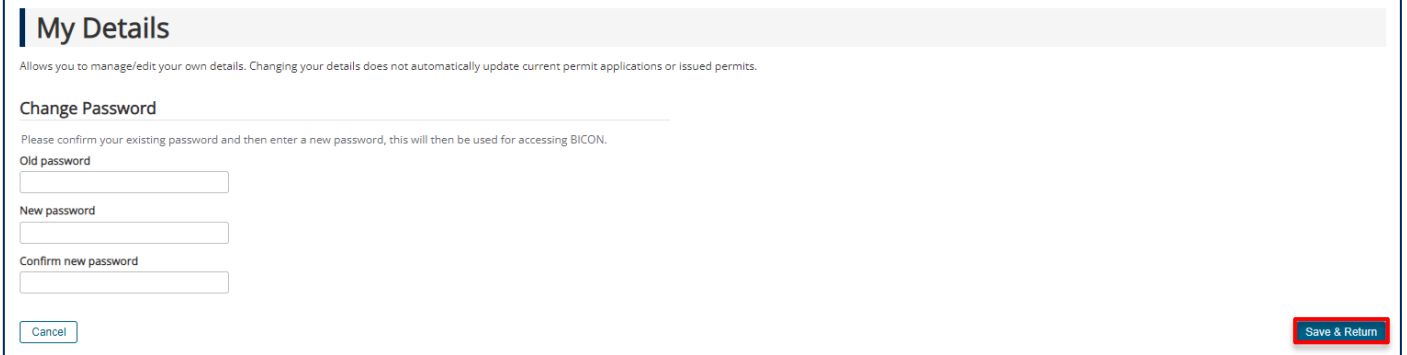

**Department of Agriculture, Fisheries and Forestry** 

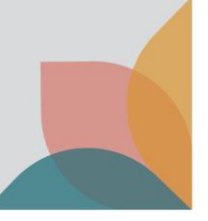

# Manage Personal and Address Details

The bottom section of the My Details page allows you to update your personal details and address. Simply fill out the sections that apply and select **Save & Return** to confirm changes.

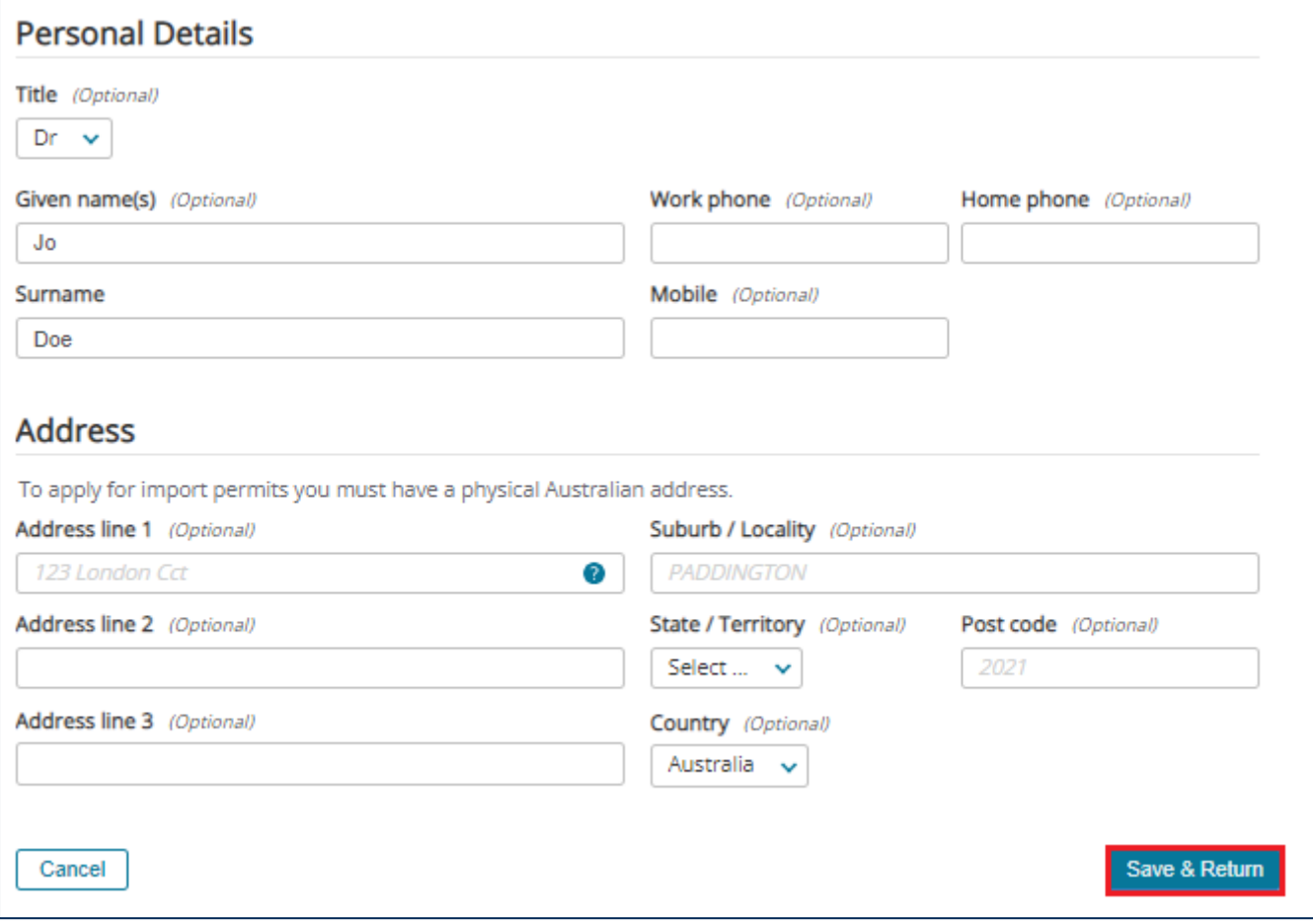

### Set New Secret Answers

From the My Account page under the My Details heading, select the **Set new Secret Answers** hyperlink. Here you can change the answers to your secret questions. These are the questions that you use if you have forgotten your password and need to reset your password.

You will be asked to re-enter your password. Enter your password and select **Continue**.

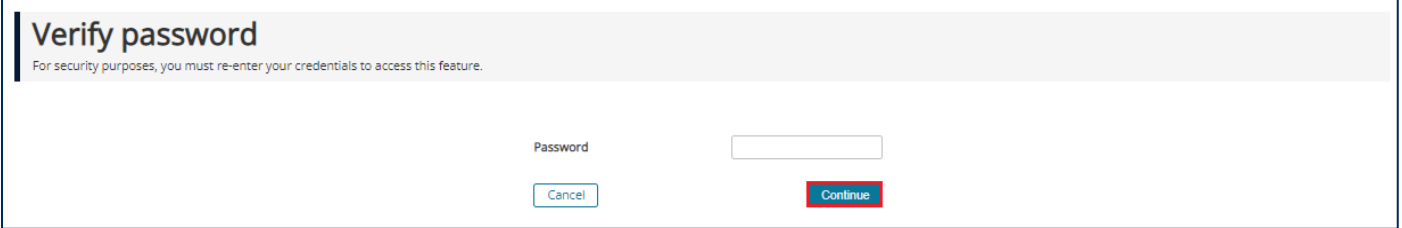

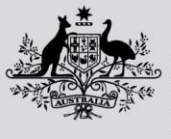

**Department of Agriculture, Fisheries and Forestry** 

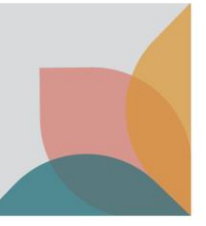

Enter your new secret questions/answers and select **Save & Return.** You will now have new security questions and answers.

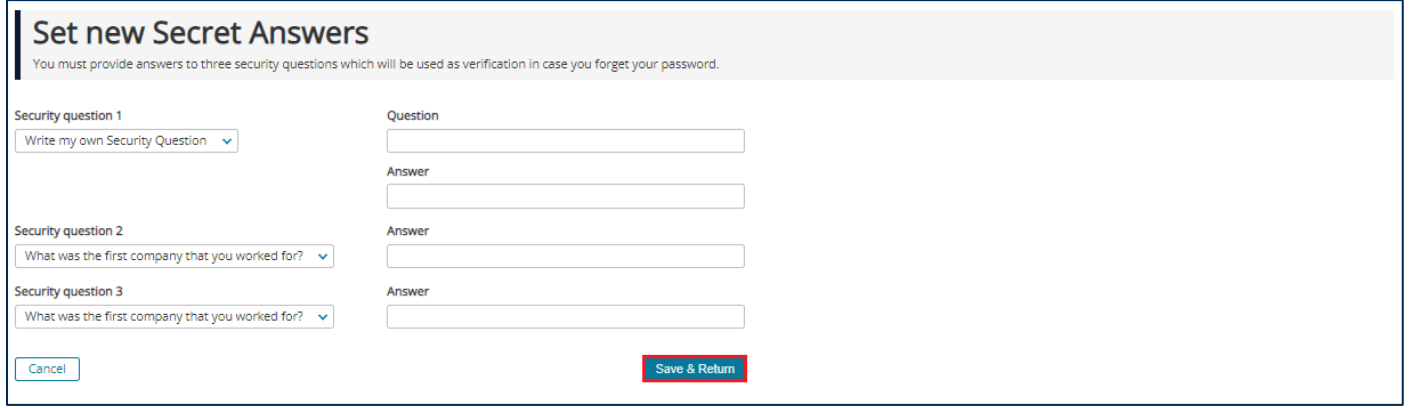

*NOTE: You can create your own security questions or use the questions in the default list.*

### If you have a single user account

After registration you may upgrade your account to a **multiple user account** if desired. You may also upgrade your single user account to **join an existing multiple user account**.

*TIP: If you need to upgrade your single user account to a multiple user account, see the task card - How do I upgrade from a Single User to a Multiple User Account?*

*TIP: If you work for an organisation and wish to join an existing multiple user account, see the task card - How do I upgrade and join an existing Multiple User Account?*